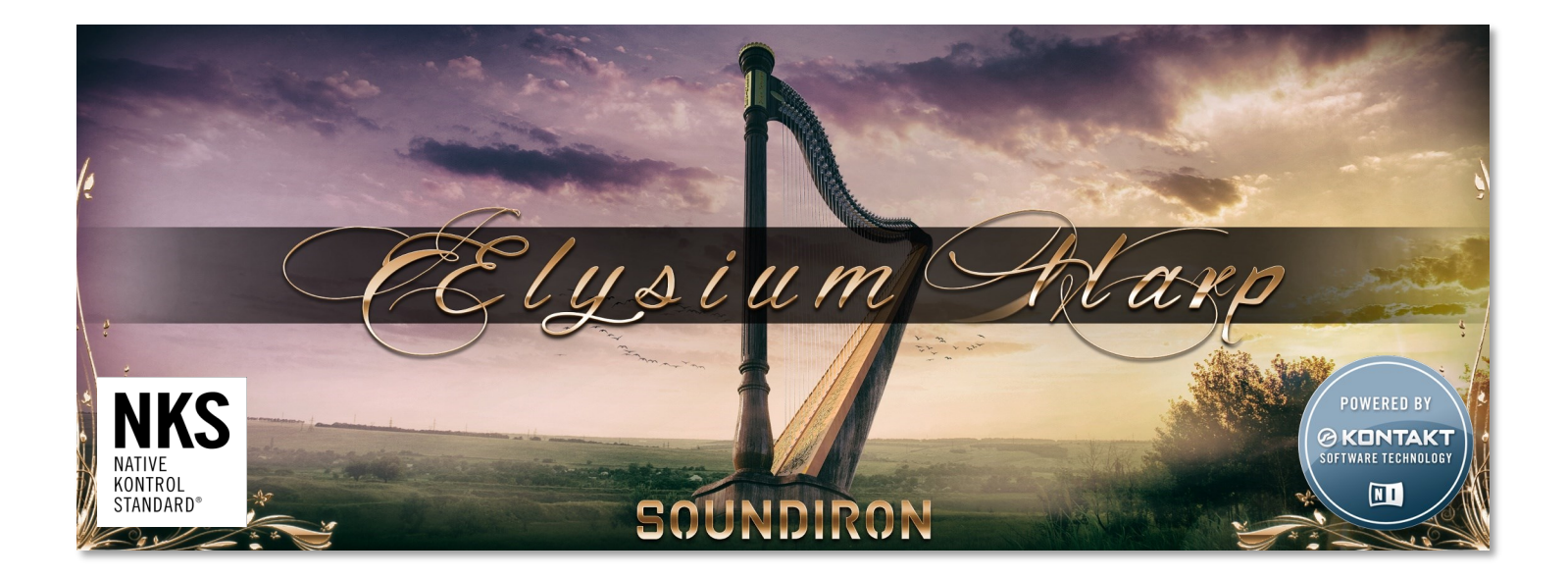

**[Elysium Harp](https://soundiron.com/products/apocalypse-elements-kontakt-player-edition) is a 47-string Grand Concert Pedal Harp**, extensively deep-sampled, precisely edited and expertly programmed for the free Kontakt Player and Komplete Kontrol platform. It may very well be the largest concert harp library available anywhere, but what truly sets it apart is the carefully balanced microphone placement that give you an extraordinarily intimate sound, with ponderous bass, profoundly warm presence and soaring clarity. This instrument was captured to give you the sound and feeling of playing it yourself, like you were right there in the studio with us.

First, we recorded standard **Finger Plucks**, with 6 dynamic layers and 8 round-robin variations per velocity, on every string. Next, we recorded with **Fingernails** for a sharper quality. Then we recorded **Harmonics**  for all strings with full round-robin. Next, we gathered piano and forte **Xylophonics** — plucking while finger damping where the string meets the soundboard. We also captured unique **Bass Buzzes**, created by shifting the pedals after plucking the string. The pedal-driven tuning wheels disengage the brass-wound low strings and then reengage again at a higher or lower semitone, producing a hauntingly dissonant growling effect.

All of these special articulations require alternate fingerings and playing techniques, so normally you'd only hear them in concert as special effects and accents in the majority of conventional harp pieces. Nevertheless, we recorded them in full detail, with plenty of round-robin, so you can get creative with these more unusual harp sounds, as they're becoming much more commonly explored in modern compositions.

In the real world, the harp is a challenging instrument that doesn't lend itself to easy translation into the sampled virtual instrument realm. The complexity and nearly limitless possibilities of the pedal system combine with an enormous amount of physicality and precision to make this a very difficult orchestral instrument to master. That's why it was important to us to provide that same flexibility, while building an intuitive interface that could unlock this instrument's full capabilities to everyone.

We provide a fluid **Gliss** generator that makes it easy to create naturally realistic glisses in real-time. It's simple to get up and running for even beginning users. And for those that want absolute freedom, we give you full real-time control over shape, speed, acceleration, hand directional patterns, humanization, key and scale selection. You can also let the instrument jump to life with our popular **Arpeggiator** sequencing system.

With our **Pedal** system, you can turn off the full chromatic mode and instantly snap the white keys to just about any scale you might want for an authentic harp playing experience. It comes loaded with 74 common harp tuning presets, with 12 key-switch memory slots to allow instant recall. Or you can set your own pedals to create any custom harp scale you like! When combined with our Gliss system, creating the perfect gliss for any arrangement is a breeze.

But we know there are times when you need those natural flaws and expressiveness that comes with a live professional musical performance. For that, we turned to touring concert harpist Jennifer Ellis, who performed 194 unique and nuanced **Glisses**. They're easily selectable from a wide variety of oft-used scales, styles, speeds and dynamics.

You have **3 Stereo Microphone Positions**: Front sound board, rear sound ports and studio overheads. Each mic pair captures it's own distinctive tonal flavors and details that can be further shaped and personalized with our full suite of performance controls. The Mixer module gives you total control over body, presence, level, output routing and pan for each stereo channel. When combined with our custom-captured realworld and FX convolution reverb impulses and full FX rack, you'll have complete freedom to place the harp in virtually any environment you like, at any distance.

And of course as always, we've taken the instrument farther and created an extensive selection of sounddesigned ambient pads and otherworldly effect instruments, to compliment and complete the library. There are 3 collections, each continuing lots of richly musical and compelling patches. And every preset in this library comes equipped with our 10-bay modular FX rack chain, with 18 of Kontakt's built-in DSP effects to choose from. You can arrange the effects in any order and save your own presets for later. We've also included dozens of Snapshot Presets that cover common use cases and provide lots of new creative possibilities.

We didn't record this instrument with **30 GB** of deep content just to retread old sampling ground. Now if you're looking for that celestial, ethereal web of sound that you've heard in a million soundtracks and classical pieces, don't worry, we've got you covered in spades here. But our true goal here was to build a serious solo instrument one with supreme tone, body and a wide stereo closeness that virtually envelopes your ears when you want it to. And we gave it cutting edge control and personalization features to make this library singular in its creative capabilities.

This library has been designed for Native Instruments' free **Kontakt Player** engine for VST, AU and AAX plugin standards. It is also compatible with the Komplete Kontrol software platform and S-Series Light-Guide keyboards. It requires Kontakt Player or the full retail version of Kontakt, versions 5.5.2.

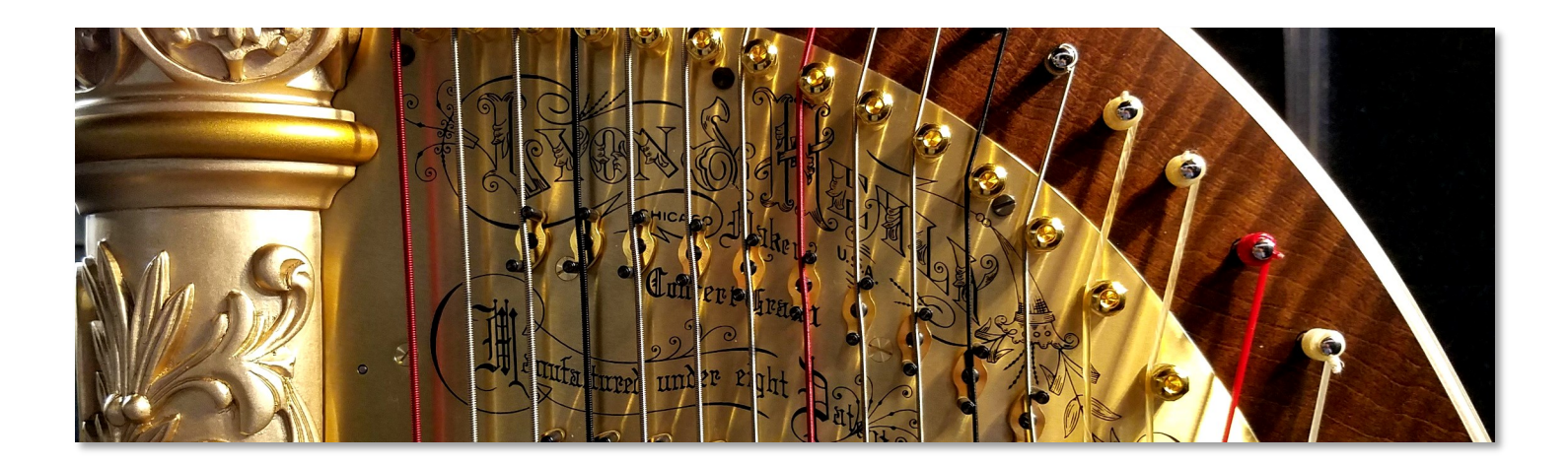

# SOUNDIRON<br>**ELYSIUM HARP** Elysium Harp Harp Harp Harp Harp Harp Harp 1986<br>An exquisitely deep-sampled 47-string grand concert pedal harp for Kontakt Player & Komplete Kontrol

9 Kontakt .nki instruments and 63 factory snapshot presets

- 12,145 Samples
- 30.6 GB uncompressed / 14.7 GB Installed with lossless ncw compression
- 24bit / 48kHz stereo .ncw audio
- Multisampled Plucks, Harmonics, Xylophonics, Fingernails and Bass-Buzz Shift Effects
- 194 Glisses, in 19 scales and styles (*recorded with Harpist Jennifer Ellis)*
- Soundboard, Sound Hole and Overhead stereo microphone positions for a warm, full sound
- Instant scale tuning with our Pedal system
- Adaptive, real-time Gliss and Arpeggiator systems
- Modular DSP FX Rack

**Note:** Native Instruments Kontakt Player or Kontakt (full version) required, version **5.5.2** or later. Windows 7 (or later) or OSX 10.9 (or later) is required. Komplete Kontrol required for NKS features. S-Series Keyboard required for Light-Guide features.

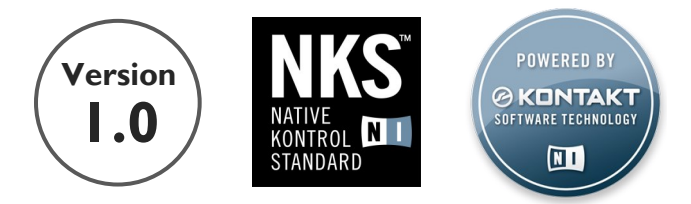

### TABLE OF CONTENTS

INTRODUCTION - Pages 1 - 2 OVERVIEW - Page 3 SYSTEM REQUIREMENTS & INSTALLATION - Pages 4 – 5

MAIN CONTROLS - Page6 CONTROLS WINDOW - Page 7 MIXER & PEDALS WINDOWS - Page 8 GLISS SYSTEM - Page 9 ARPEGIATOR SYSTEM - Page 10

SPECIAL ARTICULATIONS PRESET - Page 11 LIVE GLISSES PRESET - Page 12 AMBIENT PRESETS - Page 13 FX RACK - Pages 14 - 18

LICENSE AGREEMENT - Page 19 GALLERY - Pages 20 - 21 CREDITS - Page 22

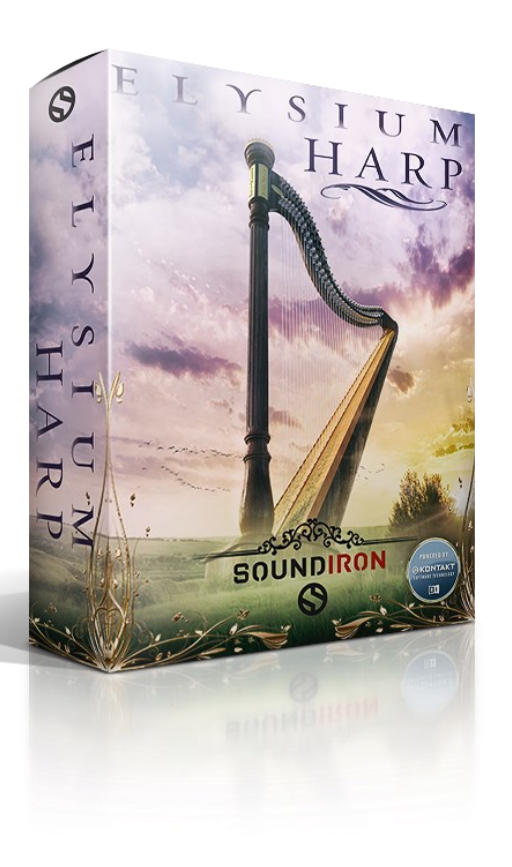

SOUNDIRON

# **System Requirements**

This library requires Native Instruments **[Kontakt Player version 5.5.2 or later](https://www.native-instruments.com/en/products/komplete/samplers/kontakt-5-player/faq/)**, or the full retail version of **[Kontakt version 5.5.2 or later](https://www.native-instruments.com/en/products/komplete/samplers/kontakt-5/the-kontakt-platform/)**. The sample files are compressed to lossless 48kHz and 24 bit NCW audio format. Please read all instrument specs and software requirements before purchasing this or any other Soundiron products. **You must have at least Windows version 7 or later, or Apple OSX 10.9 or later.**

Many instrument presets in this library are extremely system resource intensive. We highly recommend that you have a 64-bit operating system (Windows or OSX) with *at least* 3GB of system ram, a multicore cpu and a 7200 rpm SATA or SSD hard disk before purchasing this particular Soundiron library. Large sample sets like those found in this library may load slowly and may cause system instability on some older machines.

# **Fidelity**

This library was recorded in wide stereo at 48kHz / 24bit. This was recorded in a dry recording studio. Sonic impurities from body and clothing movement by the performer sounds may be present in the samples. Because of the physical nature of harp playing, these performance sounds are natural and unavoidable. Therefore, please keep in mind that this library isn't designed to provide perfectly sterile result. Our goal is to preserve and accentuate the natural live qualities in our instruments without overly modifying the recordings.

# **Kontakt Preset Loading**

Once installation is complete, you can browse and load the included .nki presets using the Libraries window, Files Browser or Quick Load Window in Kontakt. You can load Kontakt as a virtual instrument plugin inside your host sequencer or as a stand-alone application.

# **Control Parameter Automation**

Most knobs, buttons and sliders in this library can be automated by midi continuous controller or by using host automation envelopes in your DAW. To assign any interactive control knob, button or the Sound Selection Menu to a midi CC, you can right-click the control (command-click on OSX) and select the "Learn MIDI CC# Automation" button that appears. Then move your desired midi hardware control to link it.

To assign the control to a host automation ID, use the "Auto" automation routing window in the left side Kontakt browser area to drag-drop an automation routing number onto the control you wish to lock it to.

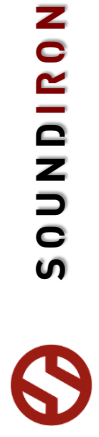

# **Library Activation**

1. If you don't already have Kontakt 5 or the Kontakt 5 Player installed, download the Free Kontakt Player (WIN / OSX) by Clicking Here.

2. Please download and install the Emotional Piano library and unpack it completely before trying to install it. You can find full instructions in your download code email and on the manual download page.

3. Make sure all instances of Kontakt are closed and launch Native Access. It is a special program that is automatically installed by Kontakt. Once it is open, find the "Add a serial" button and click it. Copy your serial number from the download or serial number email we sent you after your purchase. This registration process is necessary to allow Kontakt and the NI Native Access to activate the product. You usually only need to do this the first time you add and activate this Library.

4. On the next screen after registering your serial number, click the Browse button to the right of the library name. This will allow you to select the folder location that you chose to install this library on your hard drive. Select the folder and then press INSTALL on the next screen to complete the process.

5. Exit Native Access and launch Kontakt. Go to the "Libraries" tab in the Kontakt browser window, located in the upper left area of the Kontakt window, just to the right of the "files" tab. You should see this library as a new tile in the Libraries window.

6. You can find the instrument presets by clicking the Instruments button on this library's tile in the Libraries window. You can also browse and load the included .nki presets using the Files, Quickload, or Database browser windows in Kontakt, or through the main File load/save menu.

7. Please allow any current preset to finish loading completely before loading a new one.

# **Trouble-shooting**

If you have trouble activating and registering the library, make sure that you have full unrestricted Administrator account permissions to change your system registry. Also check to make sure that your security software is not preventing Kontakt from freely accessing the internet and your registry. You may also need to manually set a full exception and/or special access permissions in your security suite or operating system for Kontakt and the NI Service

# **MAIN PAGE**

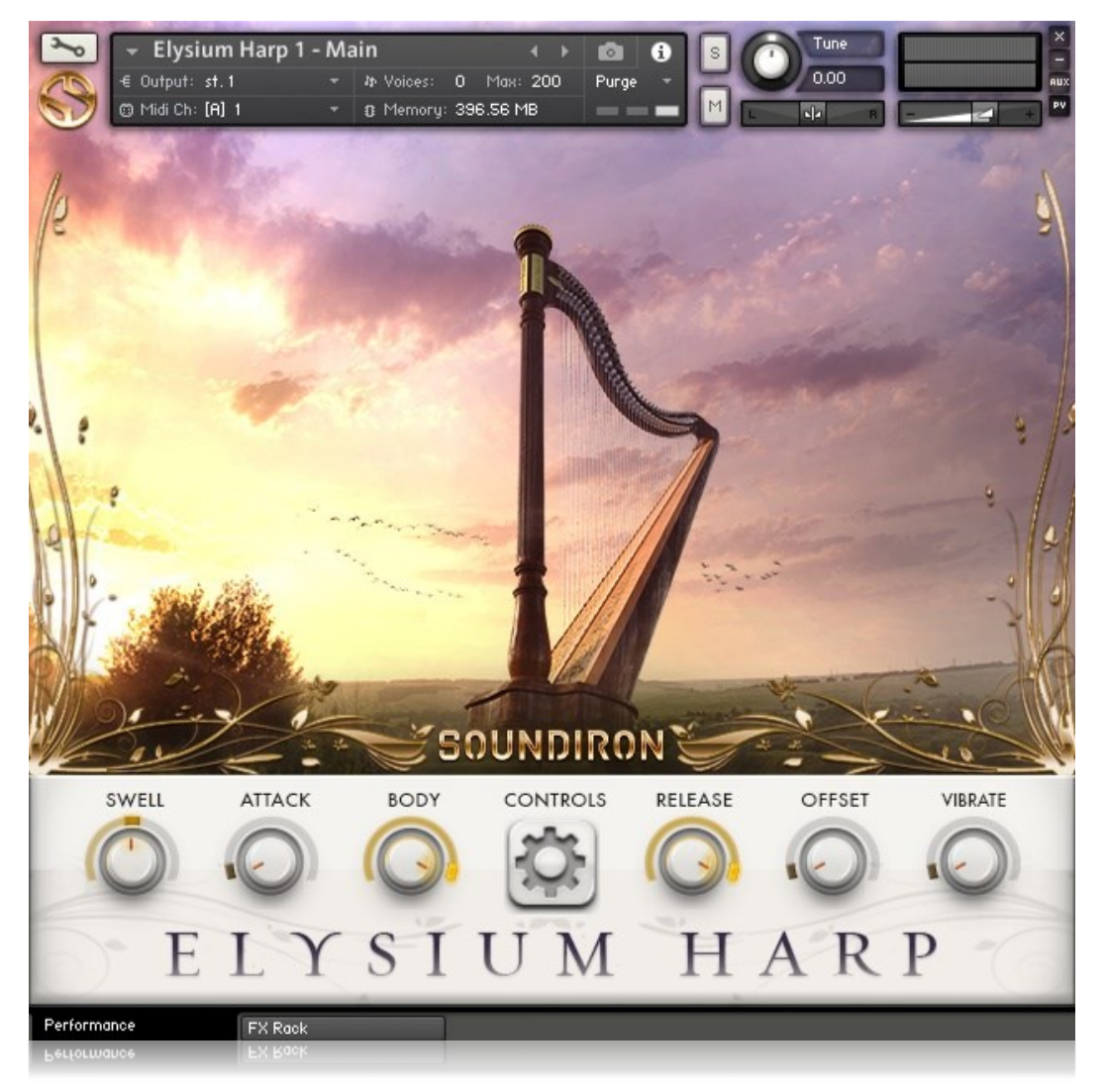

#### **SWELL**

This knob smoothly controls the volume of the instrument to allow dynamic crescendo and decrescendos..

#### **ATTACK**

This knob controls the sharpness of attack. Lower values have more of a pluck sound.

#### **BODY**

This knob controls the bass and lower mid range tone for the instrument.

#### **RELEASE**

This controls the release time of the main note samples. Lower settings cause the sound to be damped and cut off, while higher settings allow notes to ring out longer.

#### **OFFSET**

This controls the amount of sample start offset allowing you to jump ahead into samples to change the sound. This can also be used to control the amount of "pluck."

#### **VIBRATE**

This control adds vibrato, from subtle and slow to intensely deep.

#### **CONTROLS BUTTON**

You'll find this pop-up window button in the middle of the main control bar. This opens the Mixer, Sequencer, Pedal Systems and Velocity Range Controls in the center of the UI. See the next page for more info about the Controls window.

#### **PERFORMANCE & FX RACK TABS**

Click the FX Rack tab down at the very bottom of the screen to open the full DSP FX rack, with reverb, delay, phaser, flanger, amp and cab simulation, distortion and more. Clicking the **Performance** tab takes you back to this main page. You'll find ifo on the FX Rack later in this manual.

# **CONTROLS**

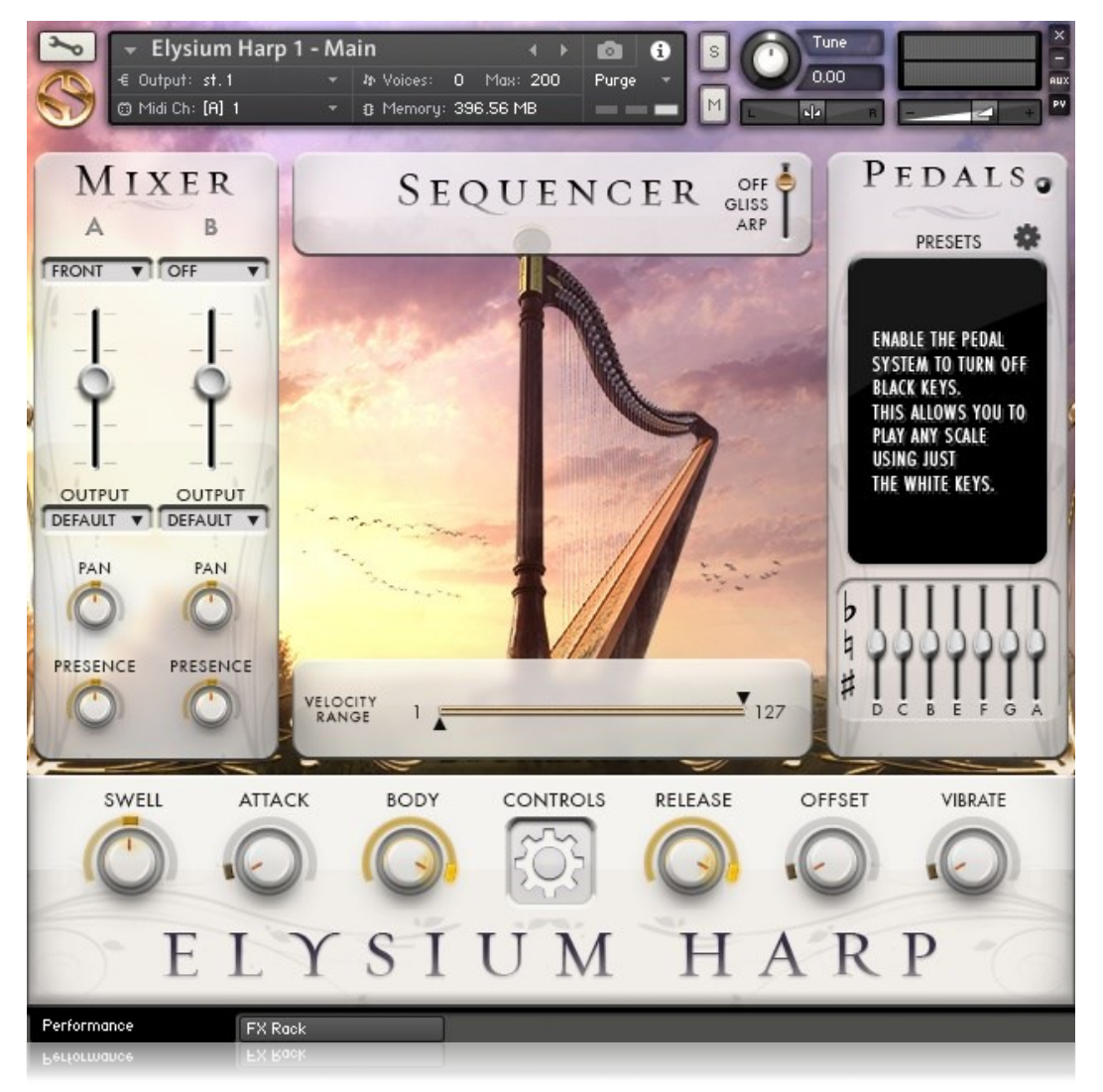

#### **MIXER**

This module on the upper left side of the UI allows you to load, mix and adjust core parameters for any of the three available stereo microphone positions: Front sound board, Rear sound ports and studio overheads. More details about this window can be found on the next page.

#### **SEQUENCER**

This module includes our real-time Gliss generator and dynamic Arpeggiator systems. In it's default state, these systems are off and hidden. To open the Gliss or Arp systems, move the switch in the right corner down to your desired mode. You can learn more about these systems on pages 8 - 9, later in this user manual.

#### **VELOCITY RANGE**

This module allows you to control the minimum and maximum velocity layers, for instances where you wish to focus on playing just the softer or louder dynamic layers. Use your mouse to drag the lower and upper slider arrows to your preferred midi velocity values (1 - 127).

#### **PEDALS**

The Pedal window on the right side of the main Controls area allows you to snap the playable midi key range to specific scales and modes.

While the Pedal system is off, all midi notes are tuned to their natural pitches, covering both white and black keys. Click the radio button in the top right corner of the Pedals window to activate the system, then select your preferred scale in the main preset window. This will also limit playable midi keys to just the white keys, to allow easy glissing. The black keys are disabled while the Pedal system is on.

You can also manually adjust the pedal settings by moving the 7 3-way pedal sliders at the bottom of the module. These pedals correlates to the actual pedal functionality you'll find in a real concert pedal harp. More details about this window's controls can be found on the next page.

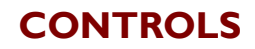

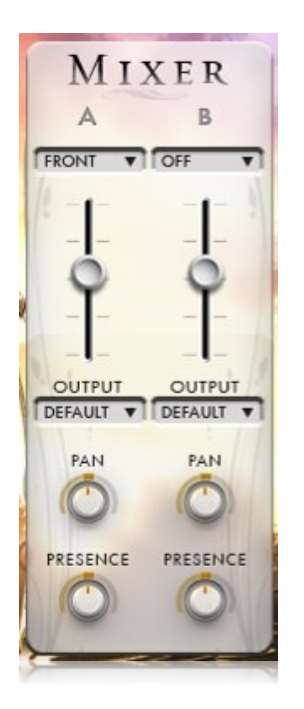

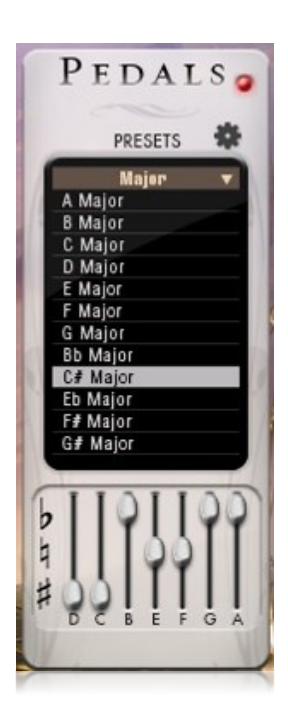

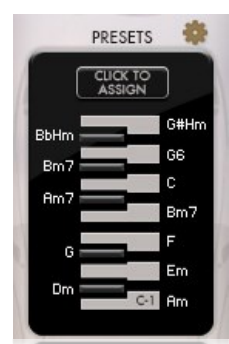

# **MIXER**

### **CHANNELS A & B**

You can load any two of the three microphone positions and mix them independently. Use the dropdown menu above each volume slider so select a mic position to load into that stereo channel into ram.

### **VOLUME SLIDERS**

Smoothly adjust the volume for each channel with these sliders.

### **OUTPUT**

These menus let you choose a plugin output channel. To choose an output channel other than the Kontakt default, you will first need to create a new one in Kontakt's Output routing window. See Kontakt's user manual for detailed instructions. Then, after creating or changing Kontakt's output settings, close and re -open the Elysium Harp preset to refresh the Output menu's available output options.

### **PAN**

This knob controls the stereo pan position for each stereo channel.

### **PRESENCE**

This controls stereo width and tonal presence of each stereo channel, bringing the sound closer to you or pushing it farther away. Use this control and the main Body knob together to simulate a far room microphone sound, or add one of our natural Reverb impulse presets in the FX rack to realistically simulate a concert hall or cathedral setting.

# **PEDALS**

### **ON / OFF BUTTON**

You can turn the automatic scale constraint pedal system on or off by clicking the button in the top right corner of the Pedals window. When the Pedal system is off, all white and black keys are active and the harp is tuned to a standard semitone scale from the bottom to the top of the key range. When the Pedal system is on, black keys are disabled, allowing you to play your selected scale more easily by using only the white keys.

### **PRESETS**

This menu allows you to choose from dozens of scale preset, including Major, Minor, Major 6, Minor 7, Suspended 4, Whole -tone and Harmonic Minor scales for the standard keys of A, Bb, B, C, C#. D, Eb, E, F, F#, G and G#. Select the Scale type from the top menu, then choose the specific key you want to us.

### **PEDALS**

These 3 -way sliders allow you to shift each primary note's pitch up or down by a half -step, just like a real pedal harp. Adjusting the D pedal will effect all D's up and down the full range. The C pedal effects all Cs, and so on. These pedal sliders directly correspond to the function and behavior of the foot pedal system found in most 47 -string grand concert harps. The layout also closely matches the way pedal charts are often notated in sheet music. The default center setting for each slider is the natural pitch for each note. The up position "Flats" the notes, while the down position "Sharps" them. When you select a scale preset in the Presets menu, you'll see the pedal sliders snap into the proper position for that scale.

### **KEY -SWITCH SETTINGS**

This menu lets you assign any scale Preset to one of the available midi key -switch slots. In the Main preset, these keyswitches are rooted in the lowest midi octave, between C-2 and B-2. In other presets, it's rooted between C -1 and B -1.

First, select the preset that you want to assign to a key -switch. Then click the gear icon to the right of the PRESETS heading to open the key -switch assignment menu. Next, press the "Click To Assign" button and then click on the specific key switch slot you wish to assign it to, from C-2 and B-2. Your preset assignment will appear in the margins, next to its assigned key.

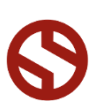

**NONDICOS** 

### **GLISS WINDOW**

The "GLISS" panel allows you to create, save and load your own glisses and sweeps. To turn the Gliss system on, move the 3-way selector to the **GLISS** position and then choose a mode in the **DIRECTION** menu.

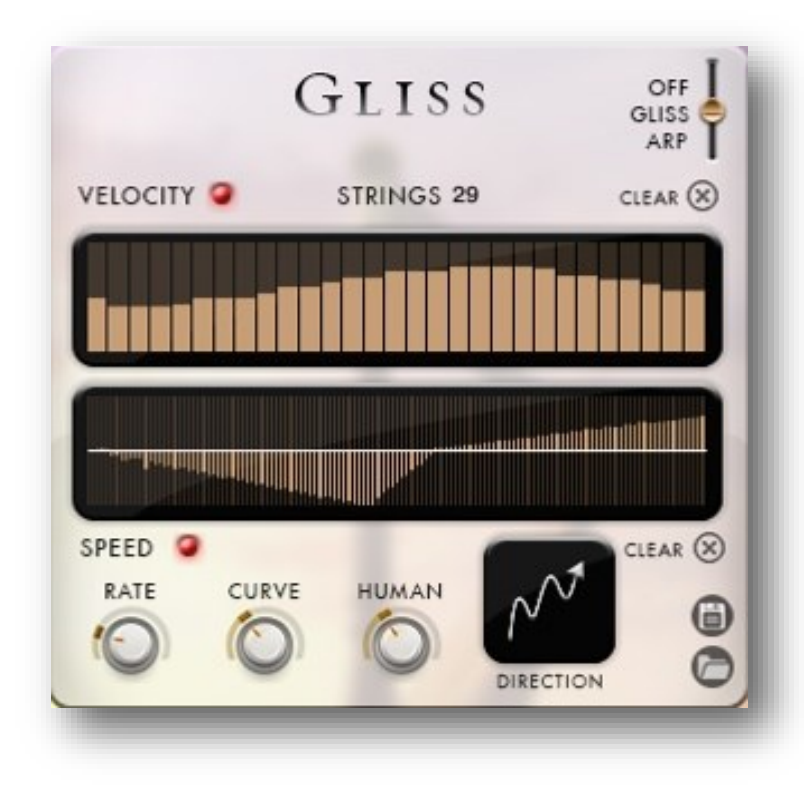

#### **VELOCITY GRAPH**

This graph allows you to draw the velocities that you want each step in your gliss sequence to play at. To turn on the graph, turn on the red button next to the velocity label. When this graph is turned off, the gliss will use the midi note velocity you play when triggering the gliss.

### **STRINGS NUMBER**

This setting determines the number of notes that will be played in the gliss sequence. You can change the value by double clicking the number or clicking and dragging it up or down.

#### **CLEAR BUTTONS**

These buttons erase the current Velocity and Speed graph windows. Each window has its own Clear button.

#### **SPEED GRAPH**

This graph allows you to draw the speed curve for your gliss. The curve you draw here will be applied to the total duration of the gliss. To turn on the graph, turn on the red button next to the Speed label. When this graph is turned off, the gliss will use the midi note velocity you play when triggering the gliss.

### **RATE**

This knob controls the duration of each note in the gliss. The higher the value, the longer each note will be held before triggering the next string in the gliss sequence.

#### **CURVE**

This knob applies acceleration or deceleration to the gliss. Turning it down causes the gliss to start out slower and then gradually speed up to the value set by the Rate knob. Turning it up causes the gliss to start out faster and then gradually slow down to the value set by the Rate knob. At the default center position, the gliss will play at the fixed speed determined by the Rate knob. The Speed graph completely overrides this knob while the graph is turned on.

#### **HUMAN**

This knob applies natural variability to the speed and velocity values, giving the gliss a more organic feeling.

#### **DIRECTION**

This menu controls gliss direction and behavior, with 14 different patterns to choose from: Up, Down, Up-Down, Down-Up, Zig-Zag Down, Zig-Zag Up, Zig-Zag Up-Down, Zig-Zag Down-Up, Move-In, Move-Out, In & Out, Out & In, Cascade Up and Cascade Down.

To automate the Direction menu in real-time, you can right click (PC) or command click (Mac) on the menu. Then click the "Learn Midi CC# automation" pop-up button and move the midi controller that you wish to assign.

### **SAVE**

This "disk" icon button allows you to save your Gliss panel settings. We recommend saving your Gliss presets into the Gliss sub-folder in the main Data folder to make finding them easier the next time you want to load one of them.

### **LOAD**

This "folder" icon allows you to load previously saved Arp panel settings.

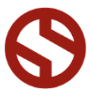

### **ARPEGGIATOR WINDOW**

The "ARP" panel lets you create, save and load your own arpeggios, rhythmic patterns and step sequences.

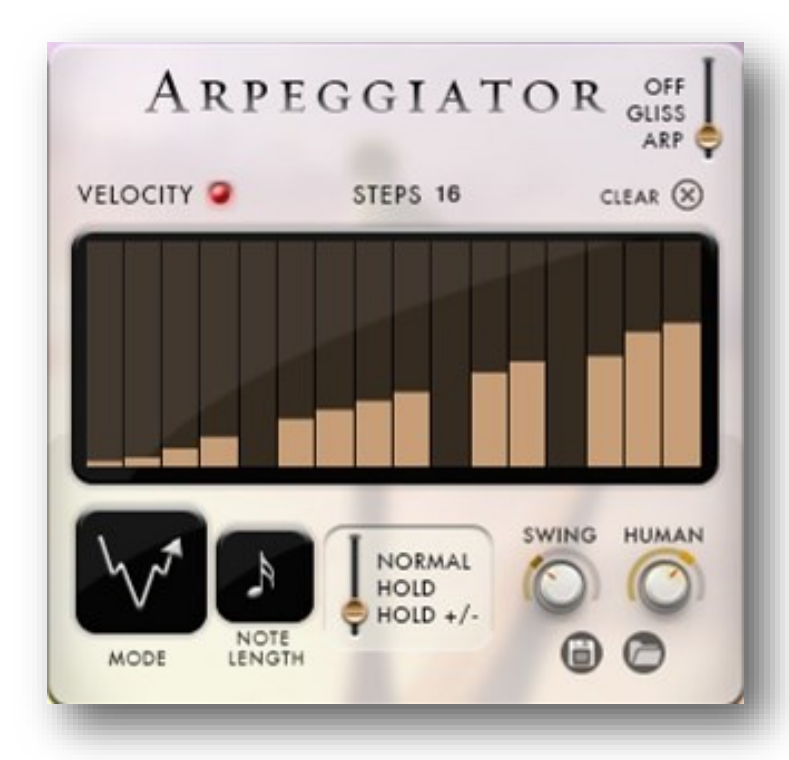

### **MODE**

This menu controls gliss direction and behavior, with 14 different patterns to choose from: Up, Down, Up -Down, Down-Up, Zig-Zag Down, Zig-Zag Up, Zig-Zag Up-Down, Zig-Zag Down-Up, Move-In, Move-Out, In & Out, Out & In, Cascade Up and Cascade Down.

To automate the Direction menu in real-time, you can right click (PC) or command click (Mac) on the menu. Then click the "Learn Midi CC# automation" pop-up button and move the midi controller that you wish to assign.

#### **NOTE LENGTH**

This menu lets you choose the note duration, with quarter note, triplet, 8th note, 8th triplet, 16th note and 16th triplet.

### **HOLD**

This knob controls the Arpeggiator mode. Choosing **Off** disables the Arp system entirely.

 **On** sets it to respond only while a note is pressed, cycling through all held notes as it arpeggiates.

#### **VELOCITY GRAPH**

This graph allows you to draw the velocities that you want each step in your arpeggio sequence to play at. To turn on the graph, turn on the red button next to the velocity label. When this graph is turned off, the pattern will use the midi note velocity you play.

#### **STEPS**

This setting determines the number of velocity steps that will be cycled through in the sequence. You can change the value by double clicking the number or clicking and dragging it up or down.

### **CLEAR BUTTONS**

These buttons erase the current Velocity and Speed graph windows. Each window has its own Clear button.

- **Hold** sets it to automatically sustain one note at a time, (monophonic) so that changing keys changes the note that is repeating.
- **Hold +/-** sets it to allow new notes to be added to the automated chain of repeats.

### **SWING**

This adds pre– or post-beat swing to the arpeggiated rhythm.

#### **HUMAN**

This knob applies natural variability to the speed and velocity values, giving the gliss a more organic feeling.

#### **SAVE**

This "disk" icon button allows you to save your Gliss panel settings. We recommend saving your Gliss presets into the Gliss sub-folder in the main Data folder to make finding them easier the next time you want to load one of them.

#### **LOAD**

This "folder" icon allows you to load previously saved Arp panel settings.

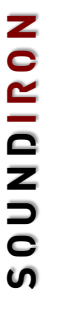

# **SPECIAL ARTICULATIONS**

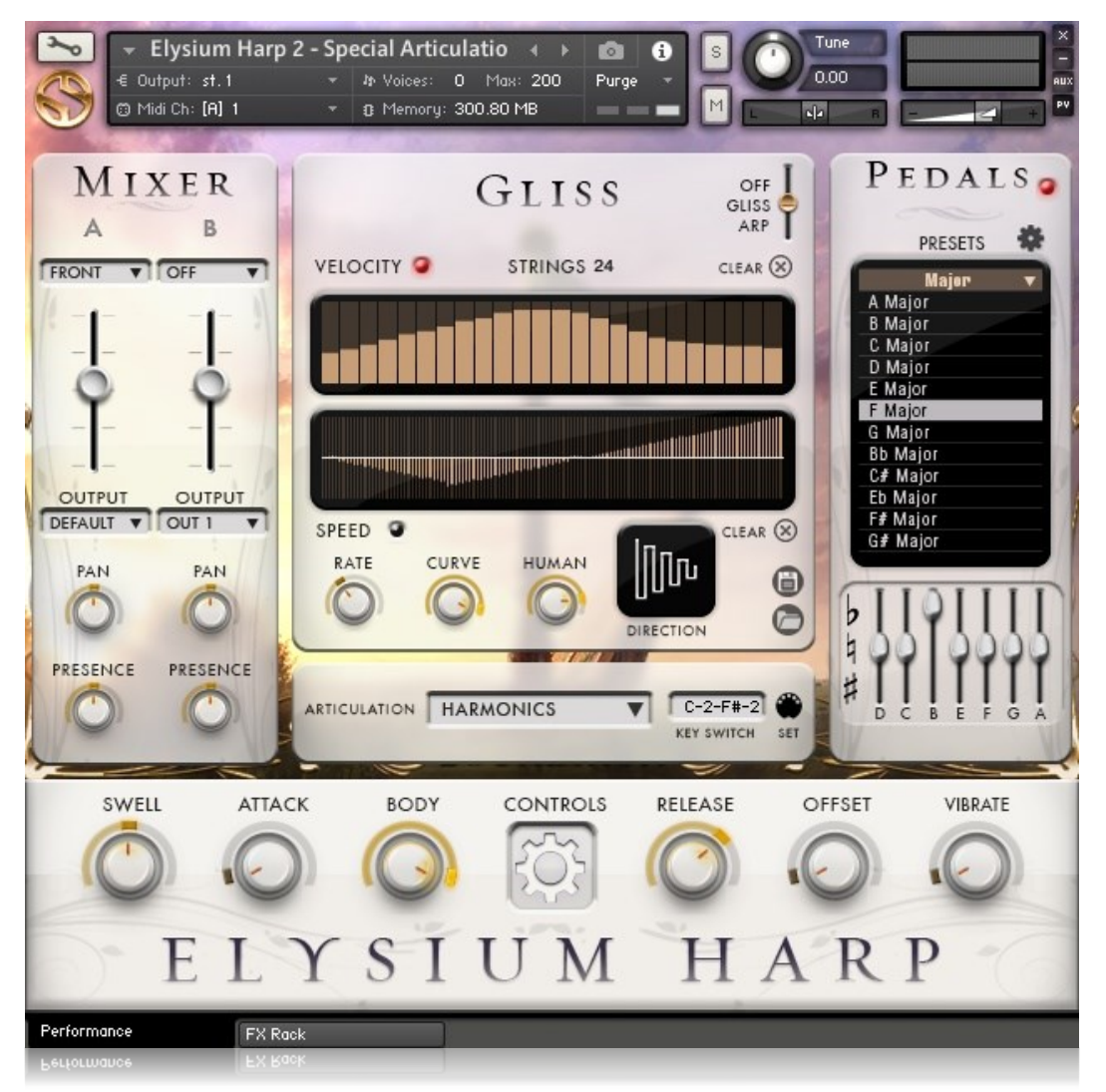

The **Special Articulations** preset includes Fingernail Plucks, Harmonics, Soft, Hard & Full Xylophonics and Bass string buzzing pedal-shift plucks. The Bass Buzzes are limited naturally to the low metal strings, but we've stretched them up to allow a full playable pitch range. This preset includes 15 snapshots. You can load them by clicking the Camera icon at the top.

#### **ARTICULATION MENU**

The Articulation menu lets you select and load each of these articulations. You can also select articulations by pressing the midi Key Switches on your keyboard. They default to C-2 — F#-2, but you can move them by clicking the Midi icon to the right of the Key-Switch box and then press any midi key to anchor them to that new location.

#### **SWELL**

This knob smoothly controls the volume of the instrument to allow dynamic crescendo and decrescendos..

#### **ATTACK**

This knob controls the sharpness of attack. Lower values have more of a pluck sound.

#### **BODY**

This knob controls the bass and lower mid range tone for the instrument.

#### **RELEASE**

This controls the release time of the main note samples. Lower settings cause the sound to be damped and cut off, while higher settings allow notes to ring out longer.

#### **OFFSET**

This controls the amount of sample start offset allowing you to jump ahead into samples to change the sound. This can also be used to control the amount of "pluck."

#### **VIBRATE**

This control adds vibrato, from subtle and slow to intensely deep.

#### **CONTROLS BUTTON**

See Pages 6 - 9 for more information. About the other Control pop-up windows.

#### **PERFORMANCE & FX RACK TABS**

See Page 13 for more information.

### **GLISSES**

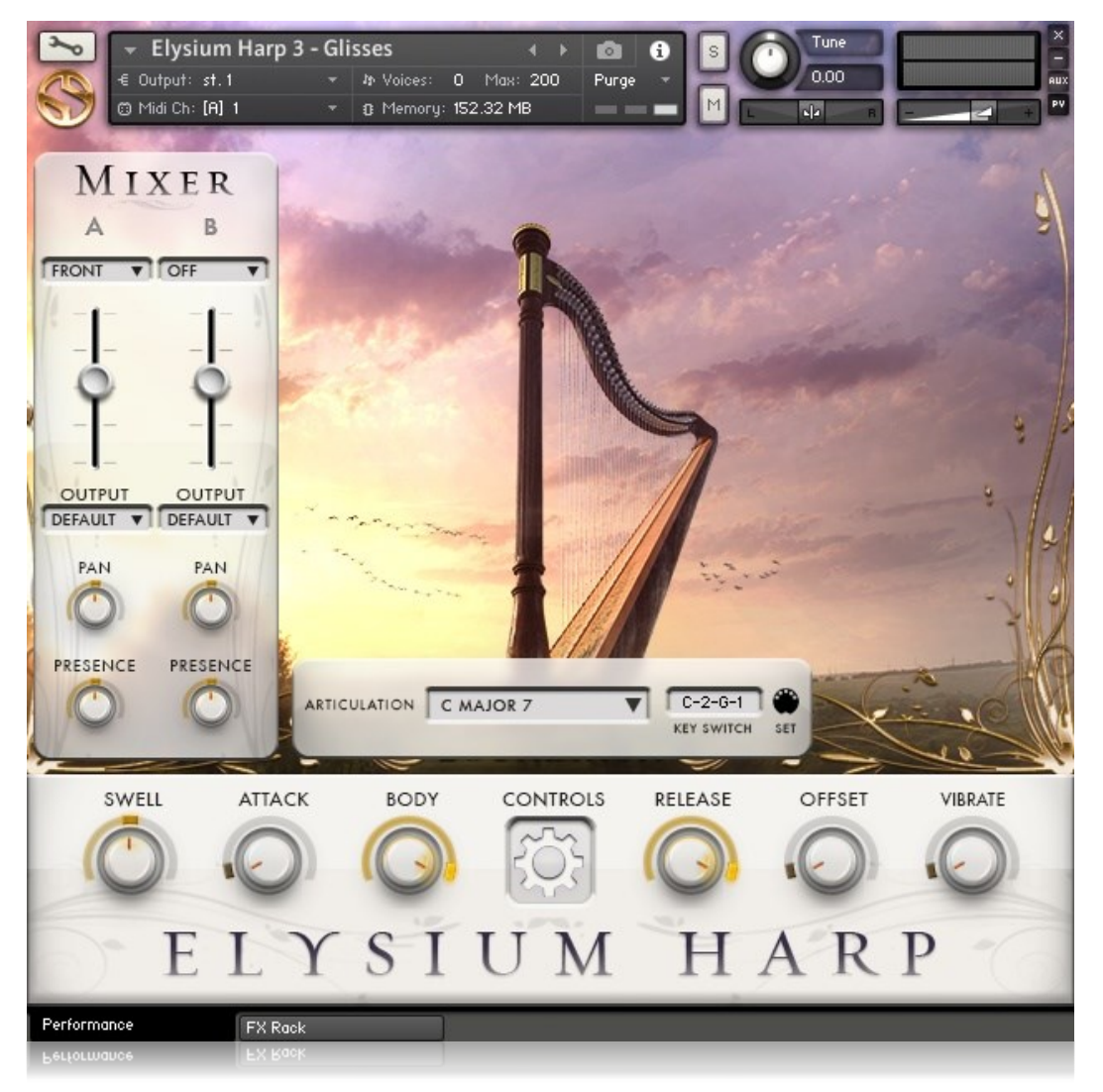

The Glisses include 194 live glissing effects performed by harpist Jennifer Ellis. They're divided into categories for scale, mode and dynamic intensity to make it easy to find the right gliss for your needs. Each block of glisses is displayed as blue keys on Kontakt's keyboard window, while key switches are shown in red. You can also pitch shift them up or down with the main Tune knob at the top of the window. This preset includes 3 snapshots that you can load by clicking the Camera icon.

#### **ARTICULATION MENU**

The Articulation menu lets you select and load each of these gliss categories. You can also select categories by playing the midi Key Switches on your keyboard. They default to C-2 — F#-2, but you can move them by clicking the Midi icon to the right of the Key-Switch box and then press any new midi key to anchor them to that location.

#### **SWELL**

This knob smoothly controls the volume of the instrument to allow dynamic crescendo and decrescendos..

#### **ATTACK**

This knob controls the sharpness of attack. Lower values have more of a pluck sound.

#### **BODY**

This knob controls the bass and lower mid range tone for the instrument.

### **RELEASE**

This controls the release time of the main note samples. Lower settings cause the sound to be damped and cut off, while higher settings allow notes to ring out longer.

### **OFFSET**

This controls the amount of sample start offset allowing you to jump ahead into samples to change the sound. This can also be used to control the amount of "pluck."

#### **VIBRATE**

This control adds vibrato, from slow to intensely deep.

#### **CONTROLS BUTTON**

This opens the Mixer panel and Articulation menu. See Pages 6 - 9 for more information.

#### **PERFORMANCE & FX RACK TABS**

See Page 13 for more information.

# **AMBIENCES**

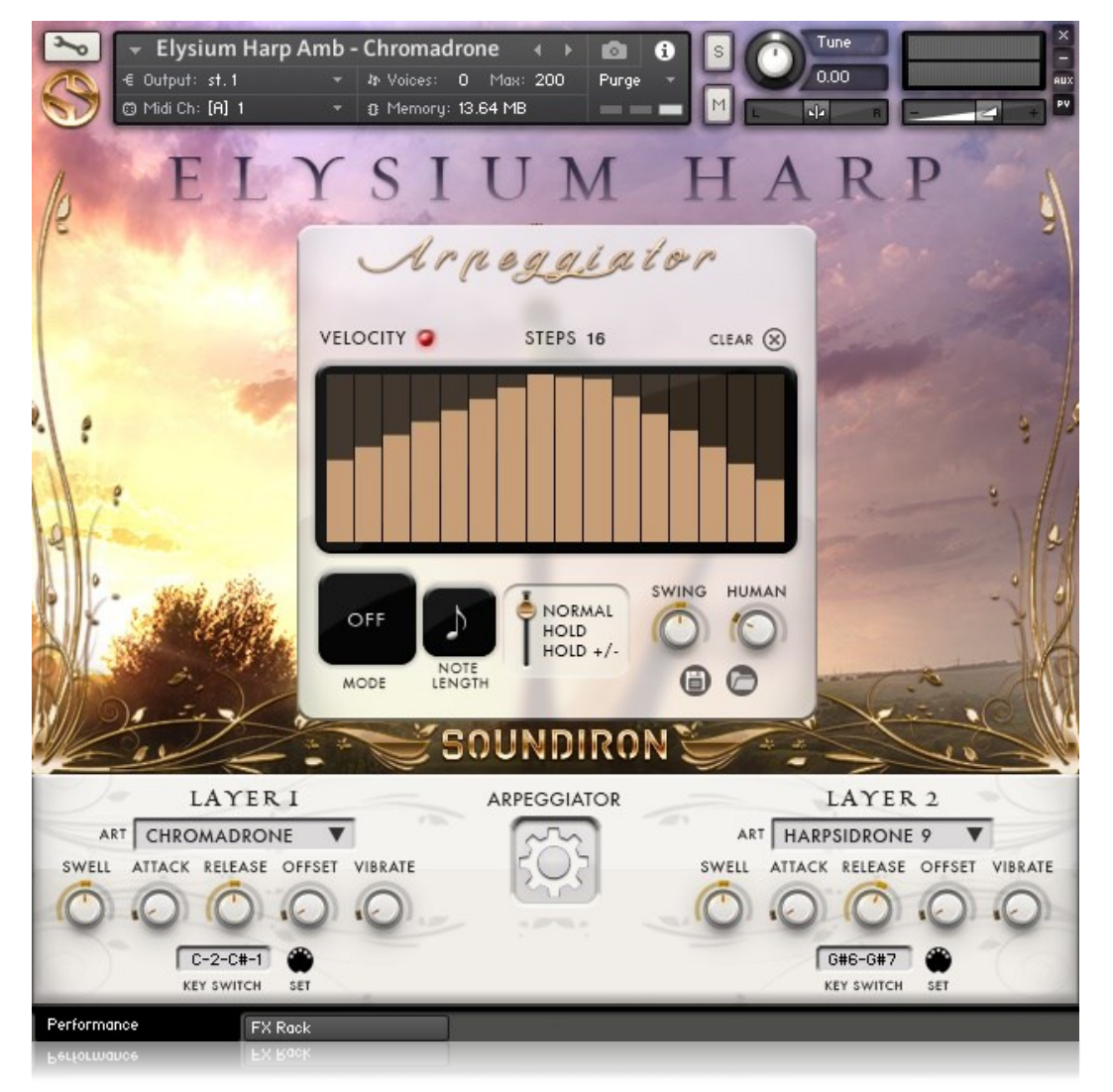

The Ambient **Chromadrone**, **Geloop** and **Stronch** presets each include big collections of stylized atmospheric pads and soundscapes crafted by our team. We've used proprietary techniques to manipulate the harp source recordings and create uniquely musical sound design and synth pad content. These preset each include several snapshots that you can load by clicking the Camera icon at the top.

#### **ARTICULATION MENUS**

This preset allows you to load and mix any two ambient sustaining layers. Each layer has its own independent soundshaping controls and key-switches. By default, Layer 1 has a sound loaded and Layer 2 is turned off. To turn Layer 1 or Layer 2 on, select a sound from the menu. To turn either one of them off, choose "Off" in the menu.

#### **SWELL**

This knob smoothly controls the volume for each Layer.

### **ATTACK**

This knob controls the sharpness of attack for each Layer.

#### **RELEASE**

This controls the release time for each layer.

#### **OFFSET**

This controls the amount of sample start offset.

### **VIBRATE**

This control adds vibrato, from subtle to intense.

#### **KEY SWITCH**

You can change each Layer's active sound by using key switches. The key switch range for each layer is listed in the Key Switch box and appears as red keys in the Kontakt keyboard view and on S-Series keyboards with Light Guide technology. To move the key switch range to a new root key, press the Midi icon to the right and play any midi note.

#### **ARPEGGIATOR BUTTON**

This opens the standard Arpeggiator window. See Page 9.

#### **PERFORMANCE & FX RACK TABS**

These tabs take you to the FX rack or back to this main panel. See Page 13 for more info about the FX Rack.

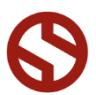

SOUNDIRON

# **DSP EFFECTS RACK**

The FX Rack tab gives you direct access to most of Kontakt's built-in effects. This panel is accessible in all presets by clicking on the FX Rack tab at the bottom of the instrument UI. Signal flows from left to right in each row and goes down from there. To change the effect loaded into any specific rack module, click on the down arrow menu in its top left corner.

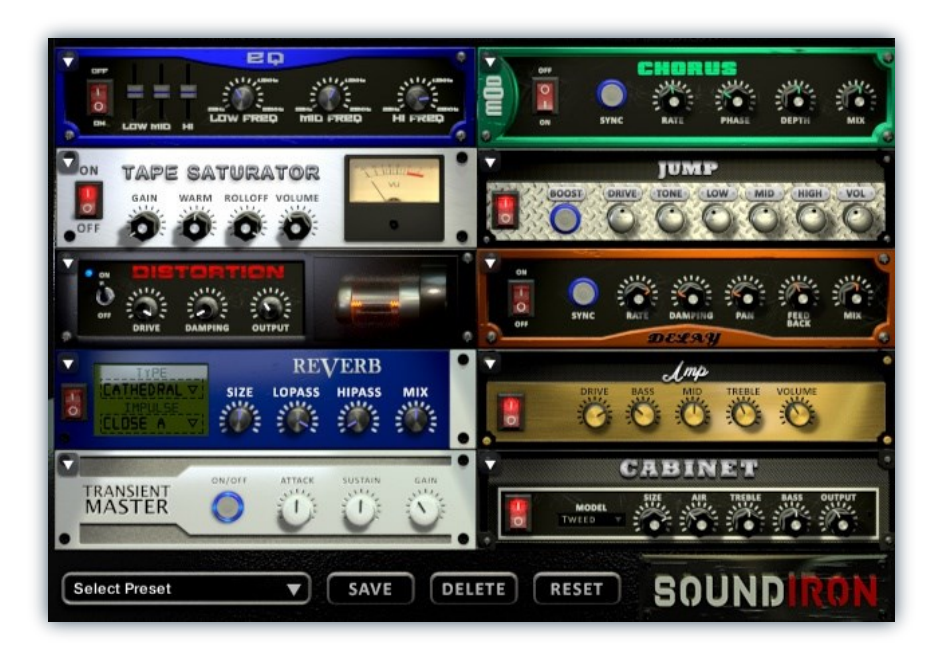

# **EQ**

**Power Button -** Toggles the effect on and off.

**Low, Mid and Hi Frequency Gain -** Use these sliders to adjust the level of the low, mid and high EQ bands.

**Low, Mid and Hi Frequency -** These knobs control the center frequency of the low, mid and high frequency EQ bands.

# **CHORUS**

**Power Button -** Toggles the effect on and off.

**Synch -** This button synchronizes the rate to your BPM.

**Rate -** This controls modulation rate. In synch mode, it changes the time signature by common note divisions.

**Phase -** This knob controls the phase.

# **TAPE SATURATOR**

**Power Button -** Toggles the effect on and off.

**Gain -** This knob controls the amount of gain added.

**Warm -** This knob allows you to add tonal warmth

**Rolloff -** This knob controls the high frequency attenuation.

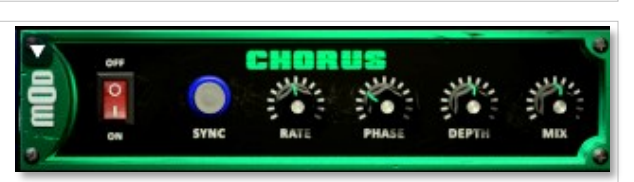

 $=$ F

**Depth -** This knob controls the depth of the chorus sweep.

**Mix -** This adjusts the wet/dry output mix.

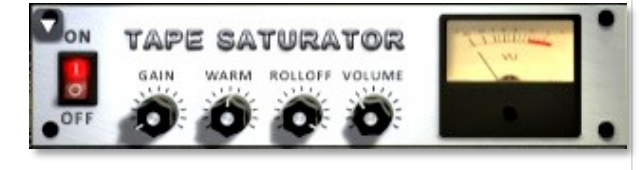

**Volume -** This knob controls the overall output level.

YSIUM HARP **S O U N DI R O N** E L Y S I U M H A R P  $\overline{\phantom{0}}$ Щ

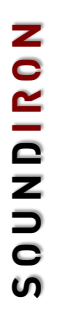

# **JUMP**

**Power Button -** Toggles the effect on and off.

**Boost -** This boosts the incoming signal strength.

**Drive -** This knob controls the amount of gain added.

**Tone** - This shapes tone brightness.

# **DISTORTION**

**Power Button -** Toggles the effect on and off.

**Drive -** This knob controls the amount of gain added.

**Damping** - This shapes tone brightness.

**Volume** - This sets the overall output volume.

# **DELAY**

**Power Button -** Toggles the effect on and off.

**Synch -** This button synchronizes the rate to your BPM.

**Rate -** This controls the echo rate. In synch mode, it changes time signature by note divisions.

**Damping -** This knob controls high frequency roll-off

# **REVERB**

**Power Button -** Toggles the effect on and off.

**Type menu -** This menu selects the environment category.

**Impulse Menu -** This menu selects the impulse response.

**Size -** This knob controls the reflection decay time.

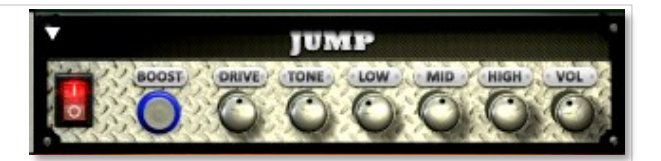

**Low, Mid & High** - These knobs control the low, mid and high frequency gain

**Volume** - This sets the overall output volume.

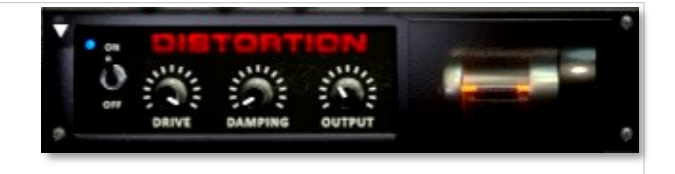

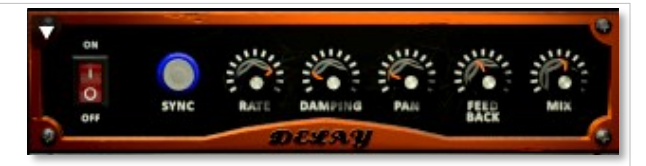

**Pan -** This knob controls the left-right ping pong effect.

**Feedback** - This knob controls delay loop feedback

**Mix -** This adjusts the wet/dry output mix.

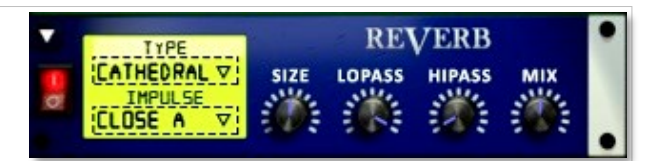

**Lopass -** This knob controls high frequency roll-off.

**Hipass** - This knob controls low frequency cut-off

**Mix -** This adjusts the wet/dry output mix.

# **AMP**

**Power Button -** Toggles the effect on and off.

**Drive -** This knob controls the amount of gain added.

**Bass, Mid & Treble** - These knobs control the low, mid and high frequency gain

**Volume** - This sets the overall output volume.

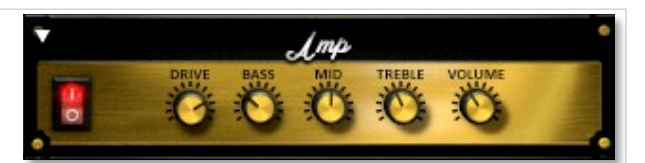

YSIUM HARP **S O U N DI R O N** E L Y S I U M H A R P E

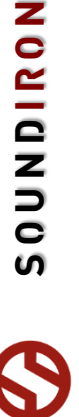

# **TRANSIENT MASTER**

**Power Button -** Toggles the effect on and off.

**Attack -** This knob controls the amount of signal boost or cut for the note attack transient.

**Sustain -** This knob controls the sustain volume following a transient, shaping the fullness of the sound.

# **CABINET**

**Power Button -** Toggles the effect on and off.

**Size -** Use this knob to adjust the simulated size of the speaker cabinet.

**Air -** Use this knob to adjust the simulated distance between the speaker and the microphone.

# **FILTER**

**Power Button -** Toggles the effect on and off.

**Type -** This menu lets you select from dozens of low pass, high pass, band pass, notch, ladder and other filter types.

**Cutoff/Talk -** This controls the filter cutoff and/or peak frequency.

# **FLANGER**

**Power Button -** Toggles the effect on and off.

**Synch -** This button synchronizes the rate to your BPM.

**Rate -** Controls mod rate, in milliseconds or note divisions.

**Feedback -** This adjusts the amount of feedback.

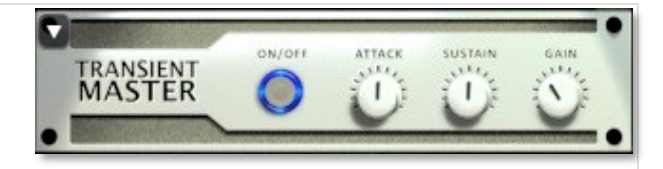

**Gain -** This knob controls the amount of gain added to the output signal.

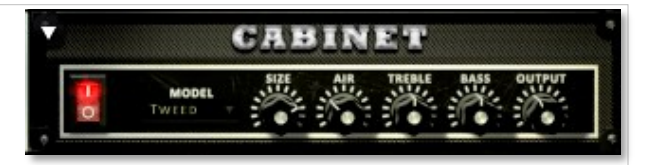

**Treble & Bass -** Use these knobs to adjust the level of the low and high EQ bands.

**Output** - This sets the overall output volume.

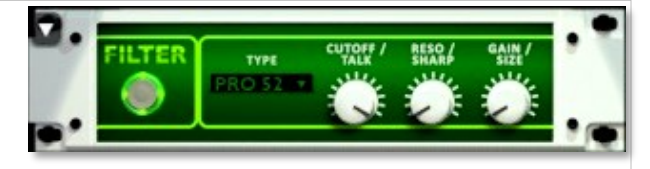

**Resonance/Sharpness -** This controls the amount of resonance added at the cutoff or peak node.

**Gain/Size -** This controls signal pass-through level.

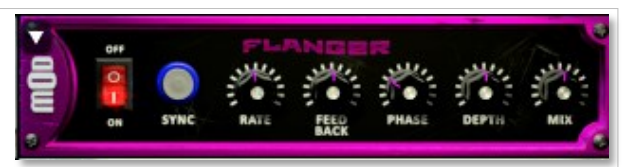

**Phase -** This knob controls the phase.

**Depth -** This knob controls the depth of the sweep.

# **COMPRESSOR**

**Power Button -** Toggles the effect on and off.

**Threshold -** This adjusts the signal threshold needed before compression is applied.

**Ratio -** This controls the ratio of gain added or removed based on the incoming signal level above the threshold.

**Attack -** This controls the compressor attack speed once signal exceeds the threshold

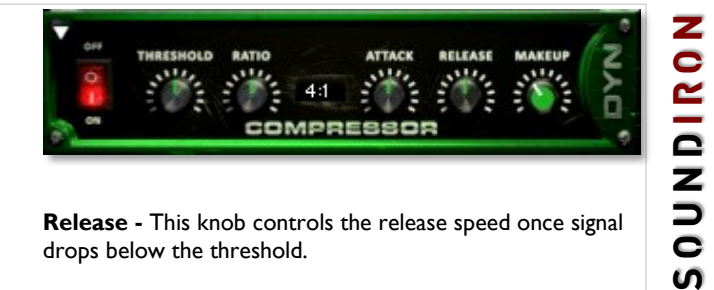

**Release -** This knob controls the release speed once signal drops below the threshold.

**Makeup -** This adjusts the wet/dry output mix.

# **APOCALYPSE MICRO FI**

**Power Button -** Toggles the effect on and off.

**Bits -** This sets the amount of bit depth reduction.

**Sample Rate -** This sets the sample rate reduction.

**Noise -** This knob adds noise to the signal.

# **PHASER**

**Power Button -** Toggles the effect on and off.

**Synch -** This button synchronizes the rate to your BPM.

**Rate -** Controls mod rate, in milliseconds or note divisions.

**Feedback -** This adjusts the amount of feedback.

# **ROTATOR**

**Power Button -** Toggles the effect on and off.

**Speed -** This button toggles between fast & slow speaker cabinet rotation speeds.

**Size -** Use this knob to adjust the simulated size of the speaker cabinet.

# **SKREAMER**

**Power Button -** Toggles the effect on and off.

**Drive -** This knob controls the amount of gain added.

**Tone** - This sets the overall signal tone.

**Bass & Bright** - These control low & high frequency gain

# **STEREO MODEL**

**Power Button -** Toggles the effect on and off.

**Synch -** This button synchronizes the rate to your BPM.

**Rate -** This controls modulation rate. In synch mode, it changes the time signature by common note divisions.

**Phase -** This knob controls the phase.

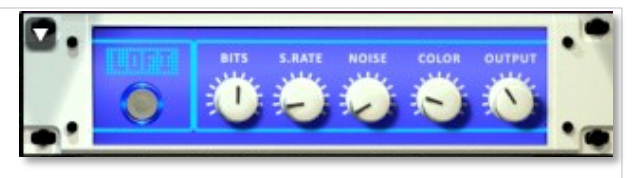

**Noise -** This knob adjusts tone brightness and apparent fidelity.

**Output** - This sets the overall output volume.

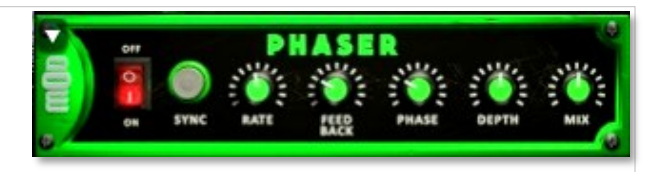

**Phase -** This knob controls the phase.

**Depth -** This knob controls the depth of the sweep.

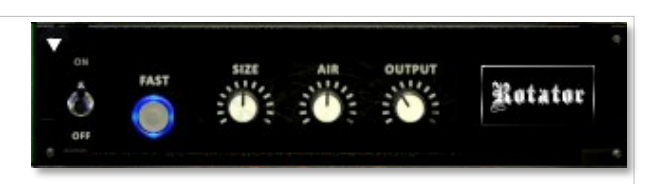

**Air -** Use this knob to adjust the simulated distance between the speaker and the microphone.

**Output** - This sets the overall output volume.

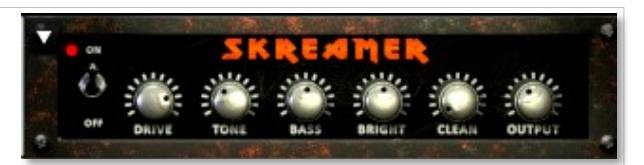

**Clean** - This sets the amount of clean signal pass-through.

**Output** - This sets the overall output volume.

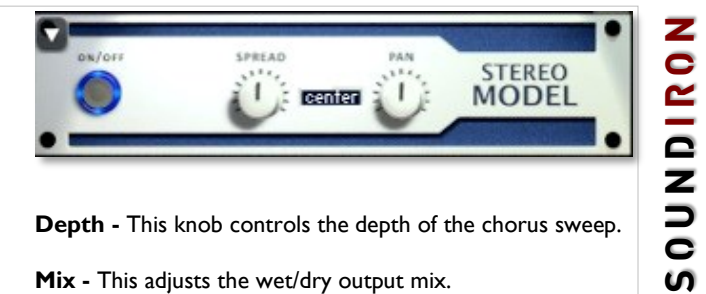

**Depth -** This knob controls the depth of the chorus sweep.

**Mix -** This adjusts the wet/dry output mix.

# **SAVING & LOADING PRESETS**

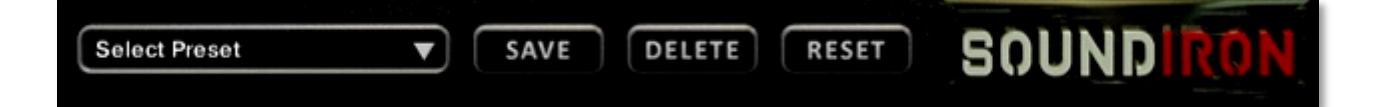

Select Preset - This menu lets you select from any of the factory presets or any presets you've created.

**Save -** Once you've customized your FX chain, you can save it for later use in this rack by pressing the Save button.

**Delete -** Use this button to delete the currently selected custom preset. Factory presets can't be deleted.

**Reset -** This unloads all effects and resets the entire FX rack to its default state.

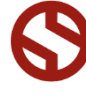

# **SOUNDIRON**  SOFTWARE LICENSING AGREEMENT

### **LICENSE AGREEMENT**

By purchasing and installing the product, you the Customer accept the following product terms.

### **LICENSE GRANT**

The license for this product is granted only to a single individual user. No unlicensed use is permitted. All sounds, samples, programming, images, scripting, designs and text contained in this product are copyrights of Soundiron, LLC. This software is licensed, but not sold, to Customer by Soundiron, for commercial and noncommercial use in music, sound-effect creation, audio/video post-production, performance, broadcast or similar finished content-creation and production use. Individual license holders are permitted to install this library on multiple computers or other equipment only if they are the sole owner and only user of all equipment this software is installed or used on.

Soundiron LLC allows Customer to use any of the sounds and samples in library(s) that Customer has purchased for the creation and production of commercial recordings, music, sound design, post production, or other content creation without paying any additional license fees or providing source attribution to Soundiron. This license expressly forbids any unauthorized inclusion of any raw or unmixed content contained within this product into any other commercial or noncommercial sample instrument, sound effect library, synthesizer sound bank, or loop or effect library of any kind, without our express prior written consent.

This license also forbids any unauthorized transfer, resale or any other form of re-distribution of this product, or its constituent sounds or code, through any means, including but not limited to re -sampling, reverse engineering, decompiling, remixing, processing, isolating, or embedding into software or hardware of any kind, except where fully rendered and integrated into the finished soundtrack or audio mix of an audio, visual or interactive multimedia production, broadcast, live performance or finished work of sound design, with a running time no less than 8 seconds in total length. Licenses cannot be transferred or sold to another entity, without written consent of Soundiron LLC.

### **RIGHTS**

Soundiron retains full copyright privileges and complete ownership of all recorded sounds, instrument programming, documentation and musical performances included within this product. All past and future versions of this product, including any versions published or distributed by any other entity are fully bound and covered by the terms of this agreement.

### **REFUNDS**

Downloaded libraries can't be returned, so we do not provide refunds or exchanges. Be aware that as soon as the product has been downloaded from our servers or physically sent to the Customer, it can not be returned, exchanged or refunded.

### **RESPONSIBILITY**

Using this product and any supplied software is at the Customer's own risk. Soundiron LLC holds no responsibility for any direct or indirect loss, harm or damage of any kind arising from any form of use of this product.

### **TERMS**

This license agreement is effective from the moment the product is purchased or acquired by any means. The license will remain in full effect until termination by Soundiron, LLC. The license is terminated if Customer breaks any of the terms or conditions of this agreement. Upon termination you agree to destroy all copies and contents of the product at your own expense. All past, present and future versions of this product, including versions sold by companies other than Soundiron LLC, are covered under the terms of this agreement.

### **VIOLATION**

Soundiron LLC reserves the right to prosecute piracy and defend its copyrighted works to the fullest extent of US and International civil and criminal law.

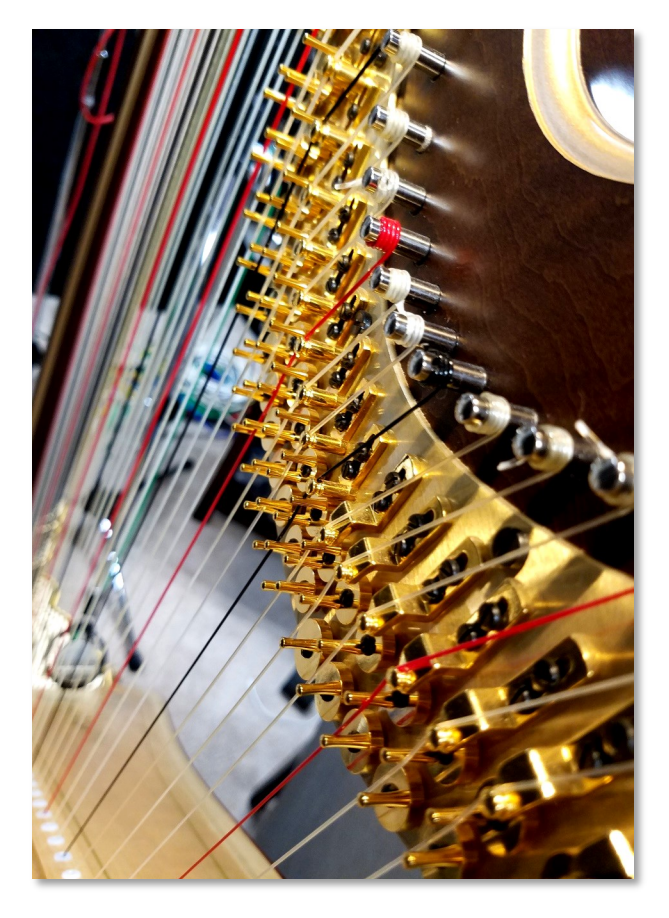

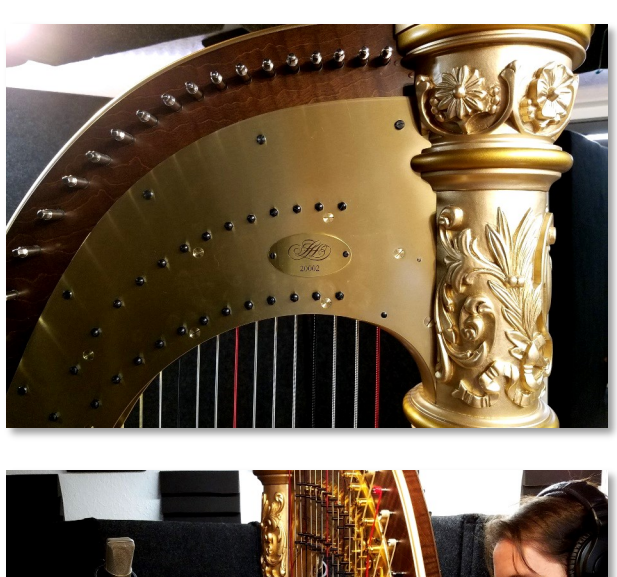

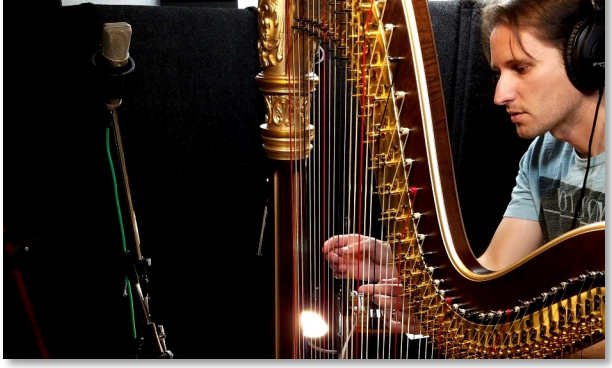

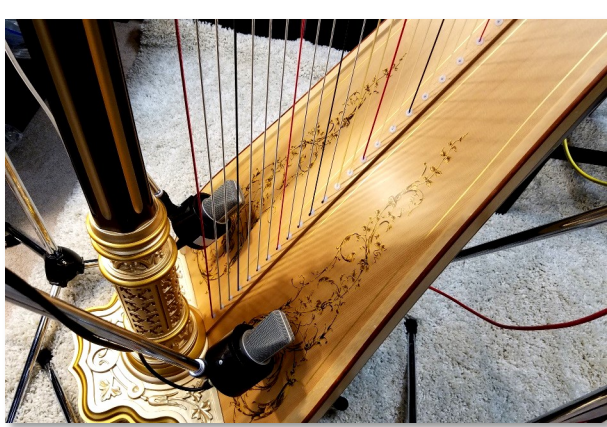

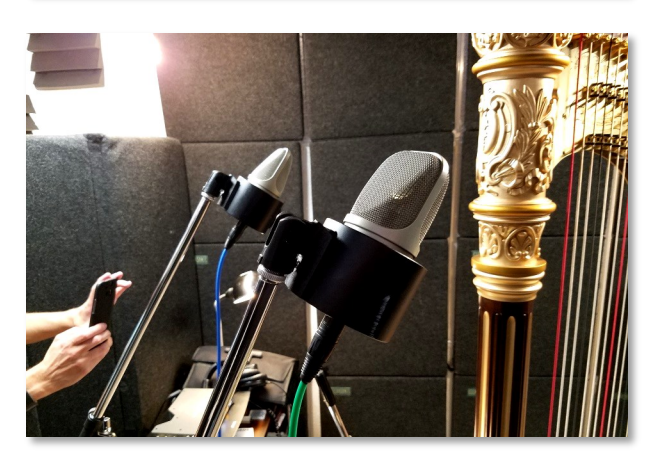

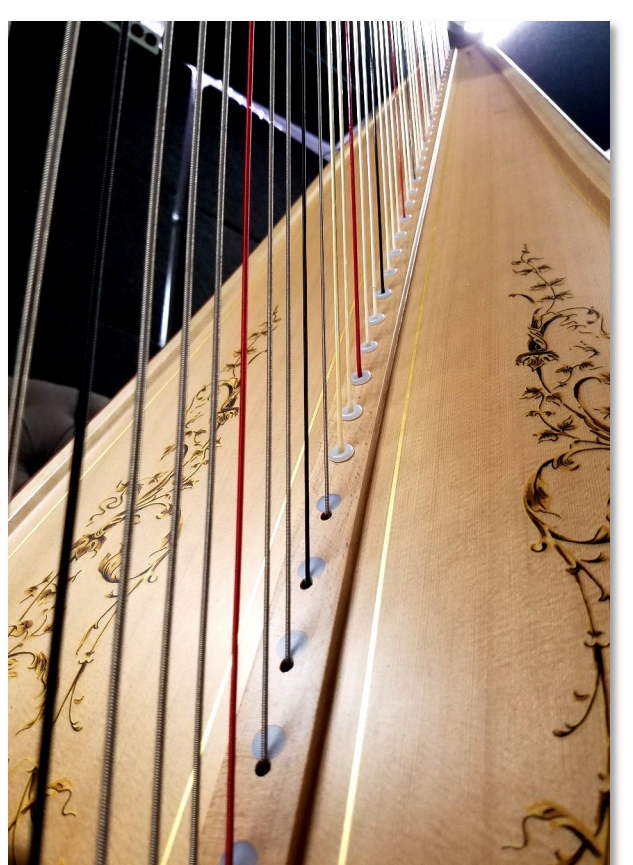

![](_page_20_Picture_1.jpeg)

**S O U N DI R O N** E L Y S I U M H A R P

**SOUNDIRON** 

ELYSIUM HARP

# **THANK YOU!**

Soundiron is a virtual instrument and sound library developer founded in 2011. The studio is based in the San Francisco Bay area, owned and operated by a dedicated team of sound artists and programmers. We are driven every day to capture all of the sonic flavors this world has to offer and bring them to you as truly playable and inspiring musical tools. Each library is crafted to deliver profound realism, complete flexibility, exquisite detail and unrivaled acoustic quality. If you enjoy this creation, we hope you'll check out some of our other awesome sound libraries. If you have any questions or need anything at all, just let us know. We're always happy to hear from you at **[support@soundiron.com](mailto:support@soundiron.com)**!

Thanks from the whole Soundiron team!

### **CREDITS**

Recording Mike Peaslee, Gregg Stephens

Editing Mike Peaslee, Gregg Stephens, Cory Pelizzari, Mike Maksim

Scripting and Systems Design Chris Marshall

Live Gliss Performances Jennifer Ellis

Sound Design Mike Peaslee, Gregg Stephens, Chris Marshall

Instrument Programming Chris Marshall, Gregg Stephens, Mike Peaslee

UI Design & Artwork Darin Leach, Chris Marshall, Gregg Stephens, Mike Peaslee

Documentation Mike Peaslee

![](_page_21_Picture_12.jpeg)

Version 1.0 was released on November 1, 2016

WWW.SOUNDIRON.COM

All programming, scripting, samples, images and text © Soundiron 2014. All Rights Reserved. Soundiron is a Registered Trademark of Soundiron LLC.